#### EasyTouch ® Wireless Setup

- 1. From EasyTouch control panel press Menu.
- 2. Press **Down button** Select "SETTINGS".
- 3. Press Right button.
- 4. Press Up button up to "Wireless Address".
- 5. Press Right button to select. "Address Wireless scanning" is displayed. Then "Sending Address" will display.
- 6. Repeat steps 1-5 from wireless handheld. "Address Found" will be displayed.
- 7. Press **Menu button** on control panel 3 times to return to Main screen.

#### Clock, Set Time and Date

- 1. Press **Menu button**.
- 2. Press Down button to "SETTINGS".
- 3. Press Right button 2 times (1/2 will blink).
- 4. Press Right button ("Month" blinks).
- 5. Press Up/Down button until desired month.
- 6. Press Right button to select ("Day" blinks).
- 7. Repeat steps 4-5 for Day, Year, Day, Hour, Minutes and AM/PM.
- 8. Press Right button to select (1/2 will blink).
- 9. Press Up/Down button until 2/2 blinks.
- 10. Press Right button ("MAN" LED will blink).
- 11. Press Up/Down button until "AUTO" LED blinks.
- 12. Press Right button to select.
- 13. Press **Menu button** 3 times (return to Main screen).

- Circuit#1-18 do not correlate with AUX buttons.
- Circuit#1 is ALWAYS SPA (includes POOL ONLY)
- Circuit#2 is ALWAYS POOL.
- Circuit#3 is AUX  $#1$ , Circuit  $#4$  is AUX  $#2$ , etc.
- Circuit#10 is FEATURE Circuit#1, Circuit#11 is FEATURE Circuit #2 -

# Assigning Circuit Names

Note: AUX circuit buttons can be used with or without a relay connected. Use Feature circuits to save using a relay circuit. Feature circuits do not require a relay.

#### 1. Press **Menu button**.

- 2. Press Down button to "SETTINGS".
- 3. Press Right button to select.
- 4. Press **Down button** to "CIRCUIT NAMES".
- 5. Press Right button to select the circuit number (circuit  $1/18$  will blink).
- 6. Press Up button press 2 times (3/18 will blink) to assign the circuit number and its physical circuit (starting with  $AUX 1$ ) or select another circuit to name (SPA, POOL, AUX 1-8, Ft. 1 - Ft. 8, AuxX).
- 7. Press Right button to display the default circuit name on the next line.
- 8. Press Up/Down button to change the circuit name.
- 9. Press Right button to select the next circuit number and physical ( 3/18 will blink).
- 10. Repeat Steps 6 9 to assign a circuit name to the next physical circuit. 11. Press **Menu button** 3 times to return to Main screen.
- 1. Press Menu, then Down button to "SETTINGS".
- 2. Press Right button.
- 3. Press Down button to VALVES.
- 4. Press Up/Down button to already assigned pre-named water circuit for VALVE A.
- Press Right button to select.
- 6. Press **Menu button** 3 times to return to Main screen. Note: FREEZE protect the pool circuit only!

### **Spillway**

- 1. Press Menu, then Down button to "SETTINGS".
- 2. Press Right button to select.
- 3. Press Down button to "CIRCUIT FUNC.".
- 4. Press Right button (SPA will blink).
- 5. Press Up button to Spillway circuit. (You must have already assigned spillway in circuit names.)
- 6. Press Right button (GENERIC will blink).
- 7. Press Up button to SPILLWAY.
- 8. Press Right button (NO will blink).
- 9. Press **Menu button** 3 times to return to Main screen.

- 1. Press Menu button (F. Circuits).
- 2. Press Right button FEATURE 1 [OFF].
- 3. Press Right button to turn Feature Circuit 1 ON or OFF.
- 4. Press Up/Down button to select Feature Circuit 2 ON or OFF.
- 5. Press Right button to turn Feature Circuit 2 ON or OFF.
- 6. Press **Menu button** 3 times to return to Main screen.

### Assigning Circuit Functions

Booster Cleaner

- 1. Press Menu, then Down button to "SETTINGS".
- 2. Press **Right button** to select.
- 3. Press Down button to "CIRCUIT FUNC.".
- 4. Press Right button (SPA will blink).
- 5. Press Up button until AUX 2 displays (AUX 3-AUX 4 may also be used). AUX 6 is set to MSTR CLEANER.
- 6. Press Right button to select (GENERIC blinks).
- 7. Press Up button one time (MSTR CLEANER blinks).
- 8. Press Menu button 3 times to return to Main screen.

### For valve operated water feature

### Feature Circuits

There are a maximum of 8 Feature Circuits available to control valve actuators, pump speeds, spa spillway, 2-speed pump (switch to high speed). Using an iS4, iS10, QuickTouch® or EasyTouch wireless remote controller, you can also assign Feature Circuits to control pump speeds, and other functions (see iS4, iS10 and QuickTouch Spa-Side Remote Controller).

#### Feature Circuits (Switching ON/OFF)

Each of the eight assigned Feature Circuits can be switched ON or OFF from the EasyTouch indoor, outdoor, wireless control panels and iS4, iS10 and QuickTouch remote controllers.

1.Assign a **Circuit Name** to an AUX circuit (see "Assigning Circuit Names").

2.Assign light circuit to a light function (see "Assigning Circuit Functions") Select "IntelliBrite" or "Magicstream."

3.Press **Menu button** then press **Right button** "I IGHTS".

# **EasyTouch ® Pool and Spa Automation Control Quick Reference Guide**

©2011 Pentair Water Pool and Spa, Inc. All rights reserved.

1620 Hammer Archie, Sanford, NC 2760 Victor (1820) 566-8000 10000 100000 1000000 **Fax - (800) 284-4151** 

# Setup IntelliChlor ® Salt Chlorine Generator

- 1. Press **Menu button > Down button** to SETTINGS > Right Button > Down Button to INTELLICHLOR
- 2. Press Down button to "POOL".
- 3. Press **Right button** (circuit 1/2 will blink).
- 4. Press **Right button > Up Button** "YES" to enable.
- 5. Press Right button POOL "Level 50%" blinks.
- 6. Press Up button to increase or Down button to decrease chlorine output (0% to 100%).
- 7. Press Right button SPA "0%" blinks.
- 8. Press Up button to increase or Down button to decrease chlorine output. Values are from 0% to 20%. When the spa is switched on, to prevent over chlorination of the spa, the system automatically lowers the chlorine output level to 1/20th of the current pool output. Example: If the pool output level is set to 60%, when the spa is switched on, chlorination level is reduced to 3%.
- 9. Press Right button to save (1/2 will blink.) To Superchlorinate
- 1. Press Up button (2 of 2/2 will blink).
- 2. Press Right button (OFF will blink).
- 3. Press Up button (ON will blink).
- 4. Press Right button (24 will blink).
- 5. To Superchlorinate for 24 hours, press Right button. To increase or decrease hours (0 to 72 hrs.) of Superchlorination, press Up/Down button.
- 6. Press **Menu button** 3 times return to Main screen.

# iS4 or iS10, SpaCommand Spa-Side Remote

#### Controller

Note: Assign buttons to PUMP INCRS, PUMP DECRS circuits to control an IntelliFlo VS, VSF or VF pump speed. Each successive press of the assigned button will increase or decrease (in defined step speed increments) the pump speed as set in the "10B Pump Cntrl" menu. Note: Before assigning buttons, see Assigning Circuit Names and Setup IntelliFlo VS/VSF/VF Pump"

- 1. Press Menu button. Press Down button to "SETTINGS".Press Right button to select.
- 2. Press Down button to "iS4" or "10 Butn Spa Sd." Press Right button to select "Assign iS4" or "Assign 10 BtnSS."
- 3. **iS4:** Press **Up button** (assign first circuit **1**/4). Press Right button (circuit setting) or iS10 & SpaCommand®: Press Up button (assign first circuit 1/ 4). Press Up button to select TOP ROW buttons (first circuit  $1/5$ ) or **BOTTOM ROW buttons** (first circuit  $1/5$ ).
- 4. Press Up/Down button to desired circuit: For IntellilFlo pump speed control select PUMP INCRS, PUMP DECRS or select SPA, POOL, AUX 1-7, FEATURE 1-8, SOLAR (if enabled), HEAT BOOST, HEAT ENABLED, NONE).
- 5. Press Right button (assign next circuit).
- 6. Press Up/Down button to desired circuit name. Repeat steps 3-4 to assign a circuit.
- 7. Press **Menu button** to save.
- 8. Press Up/Down button to "10B Pump Cntrl"
- 9. Press Right button to assign iS4, iS10 or SpaCommand (Spa Side Pump#1) pump speed control settings as set in the IntelliFlo menu "PUMP # and TYPE."
- 10. Press the Right button to select "Step RPM" Use the Up/ Down button to adjust the step pump speed (10-240) in increments of 10 RPM.
- 11. Press the Right button to select "Step Size" Use the Up/ Down button to set the step pump speed (RPM or GPM), starting in increments of 10 to 250 (each time the button is pressed).

# QuickTouch ® Remote Controller

Note: Before configuring QT4 assign names to circuits, see "Assigning Circuit Names".

- 1. Press Menu button. Press Down button to "SETTINGS". Press Right button to select.
- 2. Press Down button to "QT4." Press Right button to select "Assign OT4."
- 3. Press Up button (assign first circuit 1/4)
- 4. Press Right button (circuit setting).
- 5. Press Up/Down button to desired circuit (SPA, POOL, AUX 1-7, FEATURE 1-8, SOLAR (if enabled), HEAT BOOST, HEAT ENABLED, NONE).
- 6. Press Right button (assign next circuit 2/4).
- 7. Press Up/Down button to desired circuit name. Repeat steps 3-6 to assign ( 3/4 and 4/4 circuits).
- 8. Press **Menu button** 3 times when done to return to Main screen.

# Setup IntelliBrite ® LED Lights and MagicStream ® Laminars

4.Press Down button then Right button to select "Config."

- 5.Press right button then Up/Down button to select the "IntelliBrite" or "MagicStream" circuit name.
- 6. Press **Menu button** to "Lights" then Right button to select IntelliBrite "Mode" or "Colors" or MagicStream features.

#### Erase Memory (Start Again)

- 1. Press Menu button. Press Down button to"SETTINGS". Press Up button to Erase EEPROM.
- Press Right button ("NO" will blink).
- 3. Press Up button ("YES" will blink).
- 4. Press Right button Are You Sure? ("NO" will blink). Press Up button ("YES" will blink).
- 5. Press Right button to select, erase and restore default settings.

**Customer Support (800) 831- 7133**

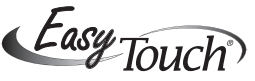

EasyTouch®, MagicStream®, IntelliChlor®, IntelliChem™, ThermalFlo™, IntelliFlo®, QuickTouch®, IntelliBrite® and Pentair Water Pool and Spa® are trademarks and/or registered trademarks of Pentair Water Pool and Spa, Inc. and/or its affiliated companies in the United States and/or other countries. Unless noted, names and brands of others that may be used in this document are not used to indicate an affiliation or endorsement between the proprietors of these names and brands and Pentair Water

Pool and Spa, Inc. Those names and brands may be the trademarks or registered trademarks of those parties or others.

P/N 520922 Rev. C 02-11-11

Pentair Water

#### NOTE: INTELLIFLO AND CLEANER INTERLOCK:EasyTouch

can support two IntelliFlo pumps, but the main circulation pump mst be on PUMP ADDRESS #1, this assures that it is automatically interlocked to the cleaner pump. Pump #2 will operate as normal. In order to safguard the IntelliFlo pump and other equipment such as a pressure side cleaner booster pump, EasyTouch monitors the main pump (if it is an IntelliFlo). If the pump stops, EasyTouch will delay the cleaner function. This may take as much as 30 seconds. EasyTouch will hold the cleaner off until the pump is running again. When the pump is running again EasyTouch will restart the cleaner delay, as if it was just starting to insure water in the plumbing.

# Pump Speed Control Using a Feature Circuit (For IntelliFlo ® VS, VSF+SVRS and VF pump

The following describes how to assign Feature Circuit 1 to run the spa jet IntelliFlo VS pump at 3000 RPM. Note: Feature Circuits can also be "Scheduled" to run at a specific time. See "Schedules" for details.

#### Select the pump type:

- 1. Press **Menu** then **Down button** to "SETTINGS*"*.
- 2. Press Right button, Down button (IntelliFlo) and Right Button to "Pump #1" or "Pump #2". Press Right button 2 times to "Pump Type #1". Press Up/Down button to select "Y" then press Right button. Press Up/Down button to select Pump # 1 Type (NONE, VF, VS and VSF+SVRS). Select VS (for this example) Press MENU button to save pump type.
- 4. Press Down button and Press Right button to select the "Speed" menu.
- 5. Press Right button (circuit 1/8 will blink).
- 6. Press Right button to select RPM (1000 will blink). Use Up/Down button to adjust the RPM (3000).
- 7. Press Right button to select Circuit. Press Up/Down button to select "FEATURE 1."
- 8. Press Menu button 3 times to return to "Settings" menu.
- 9. Press Up/Down button to "CIRCUIT." Press Right **button** to access menu.
- 10. Press Up button to select circuit 10/18 (Feature circuit 1 (Ft. 1 is displayed. Press Right button to select the circuit name (e.g. "SPA HIGH").
- 11. Press **Menu button** 3 times to save and return to the main screen.
- 12 To switch the Feature circuit ON/OFF, press Menu button (F. Circuits).
- 13. Press Right button FEATURE 1 [ON].
- 14. Press **Menu button** to save and return to the main screen.

- 1. IntelliFlo setup: Press Menu button. Press Up/ Down button to "SETTINGS." Press Right button to select.
- 2. Press Up/Down button to "2-Speed Pump."
- 3. Press Right button to select (circuit 1/4 will blink). There are four circuits available.
- 4. Press Right button to select Circuit. Press Up/Down button to select "FEATURE 1."
- 5. Press **Menu button** 3 times to return to the main screen.
- 6. To switch the pump to high speed, press Menu button (F. Circuits).
- 7. Press Right button FEATURE 1 [ON].
- 8. Press Menu button to save and return to the main screen.

# Pump Speed Control Using a Feature Circuit

(2-Speed Pump) The following describes how to assign Feature Circuit 1 to run a 2-Speed pump at high speed (also requires a 2-speed relay installed). Note: Feature Circuits can also be "Scheduled" to run at a specific time. See "Schedules" for details.

- 5. Press Menu button to save and return to "Settings" menu.
- 6. Press Down button to "CIRCUIT FUNC.." Press Right button to select ("SPA" will blink).
- 7. Press Up button and select "SPILLWAY" (the previously assigned circuit.
- 8. Press **Right button** to select the circuit function.
- 9. Press Up button and select the "SPILLWAY" circuit.
- 10. Press Right button to select Freeze protect, if required ("NO" will blink). Press Up/Down button to select "YES."
- 11. Press **Menu button** 3 times to return to Main screen.
- 12. To switch the spillway ON using the Feature circuit, press Menu button (F. Circuits).
- 13. Press Right button FEATURE 1 [ON].
- 14. Press Menu button to save and return to the main screen.

# Spa Spillway: Using a Feature Circuit

- 1. Press Right button to select "SPA" if a run time is desired for spa, if no run time is desired, then;
- 2. Press **Menu button**.Press **Down button** to "POOL" and repeat steps. Press Right button (NONE will blink).
- 5. Press Up button (NEW will blink). Press Right button (1 in 1/1 will blink). Press Right button 2 times (HOUR "8" will blink). Press Up button to desired Start time (AM or PM). Press Right button to select (MIN will blink). Select Minutes if desired.
- 6. Press Right button (Stop hour will blink). Press Up/ Down button to stop hour (AM or PM). Press Right button (MIN will blink). Press Up/Down button to desired minute. Press Right button to select (Sunday will blink).
- 7. Press  $Up/Down$  button (S with bar on top = enabled. S without  $bar = not enabled$ .
- 8. Repeat Step 14 and 15 for remaining days.
- 9. Press Menu button to save. Note: If run time is the same everyday of the week Press Menu. Repeat steps for run times for remaining circuits if desired.

To activate the Spa Spillway effect in a pool/spa combination, all of the pool water will be diverted to the spa then spill back into the pool. Using a Feature Circuit instead of a relay circuit conserves a high voltage relay for other uses. To assign the SPA SPILLWAY to Feature Circuit 1:

- 1. Press Menu button.
- 2. Press Up/Down button to "SETTINGS." Press Right button to select.
- 3. Press Up/Down button to "CIRCUIT NAMES." Press Right button.
- 4. Press Up button to select circuit 10/18 (Feature circuit 1 (Ft. 1 is displayed. Press Right button to select "SPILLWAY" as the circuit name).

# Setup Schedules

6. Press Up/Down button to select pump options and Right button to change settings screens. Use the Left/Right buttons to select a setting/value and Up/Down button to change setting/value.

1. Press Menu button. Press Down button to SCHEDULES. Press Right button to select: SPA, POOL, AUX 1-8, AUX EXTRA, FEATURES 1-8.

# Pool and Spa Combo

- 10 mins. passcode required to access panel)
- 1. Press Menu button. Press Down button to "SETTINGS".Press Right button to select. Press Down button to "SET PASSWORD." Press Right button to select. Press Up button to assign first digit (0-7). Press Right button to set next digit (0-7). Repeat step 4 to set remaining two digits. Press Right button to enable panel lock out. Press Up button to enable password "YES."
- 2. Press **Menu button** 3 times to return to Main screen.
- 1. Press Menu button. Press Down button to"SETTINGS". Press Right button to select.
- 2. Press Down button to "IntelliChem" Press Right button to select.

#### Pool Only

- 3. Press Right button to select PH/ORP Values. Displays the current pH set point value above. Adjust the pH set point to meet pool and spa chemistry standards.
- 4. Press Up button to adjust pH Set Point (range is from 7.2 to 7.6 in increments of 0.1). The default pH set point value is 7.5.
- 5. Press Right button to select ORP Set Point. Displays the current ORP set point value. Adjust the ORP set point to meet pool and spa chemistry standards.
- 6. Press Up button to adjust ORP Set Point (range is from 650 to 800 in increments of 10. The default ORP setpoint value is 700.
- 7. Press MENU to save and return to previous screen.
- 8. Press Right button to select Status. Displays the current communication link between EasyTouch and IntelliChem via the RS-485 cable. IChem Comm Error:Check the RS-485 communication cable is connected tothe COM port on the EasyTouch circuit board. Press Right button to ICHEM. Press Up/Down to switch IntelliChem OFF/ON.
- 1. Press Down button to "POOL". Press Right button ("NONE" will blink). Press Up button ("NEW" will blink).
- 4. Press Right button (1/1 will blink). Press Right button 2 times (Hour "8" will blink). Press Up button to desired start time. Press Right button to select ("MIN" will blink). Select "Minutes" if desired.
- 5. Press Right button ("STOP HOUR" will blink).
- 6. Press Right button ("MIN" will blink). Press Up/Down button to desired minute. Press Right button to select ("S" will blink). Note: If run time is the same for everyday of the week Press Menu. Repeat Steps 1-11 for run times for remaining circuits if desired.

Level Gauge indicator: Press the Up/Down button to "fill" the gauge icon so that it visually represents the same amount of acid available in the container. Press Up/Down button six (6) times to fill the gauge (three times to half fill the gauge). Six horizontal bars represent chlorine (or bromine) supply is full. One bar indicates the supply is nearly empty. Note: IntelliChem must also be set up to use the IntelliChlor SCG either with the IntelliChem AUTO SETUP Wizard or the Configuration/Hardware/ ORP Control/Doser Type.

Sat Index: To access the Sat Index settings, press the Up/ Down button then press the Right button. Use the Up/ Down button to adjust the levels/values for: CH (calcium hardness), TDS (Total Dissolved Solids), TA (total alkalinity), CYA (cyanuric acid) and TMP (current temperature). Note: See table below for ideal Saturation Index levels.

# Setup Heat Pump (UltraTemp®)

- 1. Press Menu button.
- 2. Press Down button to "SETTINGS". Press Right **Button.** Press **Down button** to "HEAT PUMP COM".
- 3. Press Right button 2 times to "SETTINGS". Press Up button to enable "Heat Pump Com" ENABLE: (YES). Press Right button to "HEATING." Press Up/Down button use heating only (YES).
- 4. Press Right button to "COOLING". Press Up/Down **button** to use cooling only or cooling and heating if reversible unit (YES). Press Menu button 4 times to return to Main screen.

# Setup Solar Heat

10. Press Menu to save setting and return to settings. Repeat steps 7-10 for each Circuit or Feature Circuit that requires a custom speed.

12. Press **Menu button** 4 times to return to Main screen.

- 1. Press Menu button. Press Down button to"SETTINGS". Press Right button. Press Down button to "SOLAR". Press **Right button (1**/3 will blink).
- 3. Press Right button (ENABLE). Press Up button (YES) to enable solar heating. Press Right button (HEAT PUMP). Press Up button ("YES") solar as a heat pump (if required). Press Up/Down button to select 2/3 page. Press the Right button to select Freeze Enable: Press Up/Down button to select (YES).
- 4. Press the Right button to select Night Cool. Press Up/ Down button to select (YES). Press Right button to select 3/3 page. Press the **Right button** to select Start Temp Diff. (6° default). Press Up/Down button to adjust the start temperature. Press the Right button to select Stop Temp Diff. (3° default) Press Up/Down **button** to adjust the stop temperature.
- 6. Press Menu button 3 times save and return to main screen.

# Setup IntelliFlo ® VS, VF and VSF Pump

Note: If using multiple pumps, be sure to assign each pump number (#1-8). INTELLIFLO AND CLEANER INTERLOCK See note on back page about Select the pump type:

- 1. Press Menu then Down button to "SETTINGS".
- 2. Press Right button, Down button (IntelliFlo) and Right Button to "Pump #1" or "Pump #2".
- 3. Press **Right button** 2 times to "Pump Type  $#1$ ".
- 4. Press Up/Down button to select "Y" then press Right button.
- 5. Press Up/Down button to select Pump # 1 Type (NONE, VF, VS and VSF+SVRS). Press MENU **button** to save pump type.

# Select Pump Options (VF, VS and VSF+SVRS)

IntelliFlo VS options: Speeds, Priming, Status IntelliFlo VSF+SVRS options: Flows (GPM)/Speeds (RPM), Status.

IntelliFlo VF options: Filt. Circuit, Flows (GPM), Filtering, Priming (flow/time), Backwash, Vacuum, Status.

### Manual Heat [On/Off]

- 1. Press **Menu button**. Press **Down button** to "SETTINGS*"*. Press Right button to select. Press Down button to "MAN HEAT [ON/OFF]". Press Right button to switch ON or OFF.
- 2. Press **Menu button** twice to return to Main screen.

**Set Password Protect** (if no button activity after

# IntelliChem®

(IntelliChem connects to EasyTouch COM port via communication cable)

#### IntelliChem options: PH/ORP Values, Status, Sat Index

SI: The saturation Index is displayed. IDEAL: Optimum levels. CORROSIVE or SCALING:

Press the Menu button three times to return to the mainscreen.

Use the online Langelier Saturation Index (LSI) calculator to diagnose the water balance in your pool or the IntelliChem built-in LSI calculator. Refer to: http://www.pentairpool.com/pool-owner/resources/ calculators/langelier/

### Setup Heater (Pool or Spa Temperature)

- 1. Press Menu button. Press Down button to"HEAT".
- 3. Press Right button 2 times to "POOL Temp/Src."
- 4. Press Up/Down button to desired temperature.
- 5. Press Right button to select heater ("OFF" blinks)
- 6. Press Up/Down button to "HEATER." Press Menu button to return to heat settings. Press Down button to "SPA Temp/Src". Press Right button to heat spa setting.
- 7. Press Up/Down button to desired temperature.
- 8. Press Right button to select heater ("OFF"
- blinks) 9. Press Up/Down button to "HEATER".
- 10. Press **Menu button** 3 times return to Main screen.

### Assign a pump Circuit or Feature Circuit Pump for VS, VSF+SVRS or VF)

7. Press Right button to select Circuit or Feature Circuit to match speed. Circuit selection: NONE, SPA, POOL, AUX 1-7, FEATURE 1-8 (EasyTouch 8), AUX 1-3 (EasyTouch 4), FEATURE 1-8, 1-8, AUX EXTRA (only if Solar is not selected, see page 46), HEATER, POOL HEATER, SPA HEATER, FREEZE, POOL/SPA, and SOLAR/ HEAT. AUX EXTRA is only available if the Solar output (J17) plug on the EasyTouch motherboard is not being used for solar equipment.